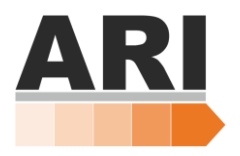

# Conveyor QuickStart Guide

All of this information can be found under Production Set (Section 5.6, pg: 36) of the ARI Manual. The Production Set Tab allows the robot user to control the conveyor output signal when a conveyor is interfaced with the robot.

When the Production Set Tab is selected, the following display will appear on the HMI:

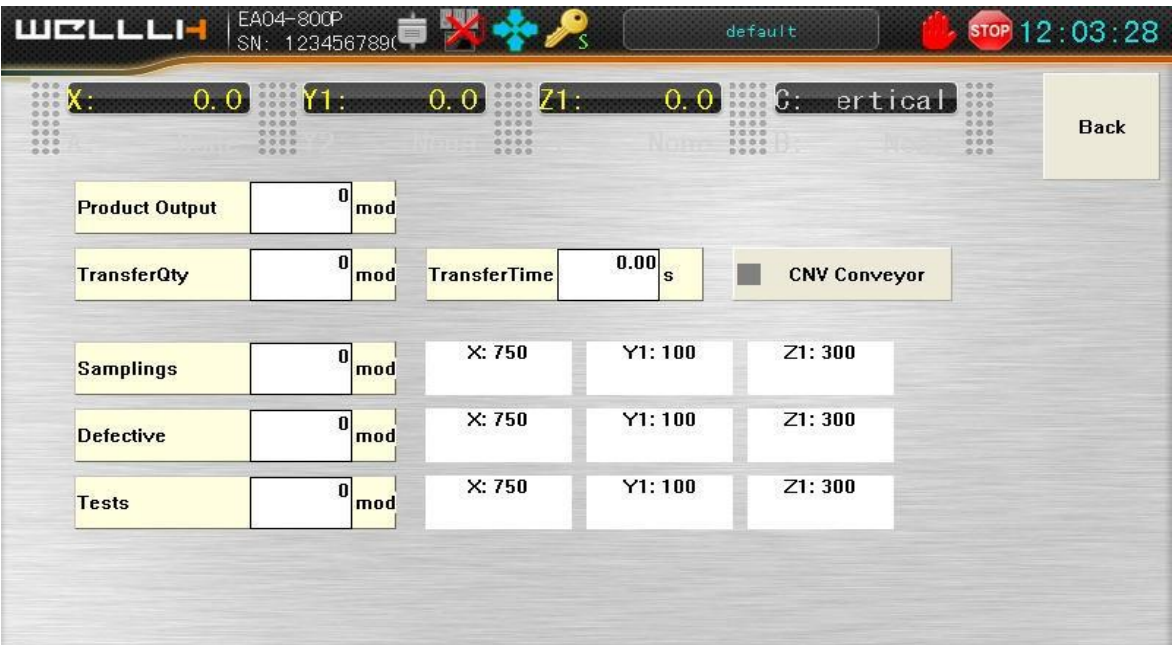

- **1. Product Output:** Input a value to control the number of products being extracted. When the limit has been reached, the robot will alarm
- **2. Transfer Qty:** The conveyor will index once the transfer quantity value has been met. If you are stacking parts on a conveyor, it is important to make sure the transfer quantity matches the amount of parts in that stack.
- **3. Transfer Time:** This is how long the conveyor output will remain "On".
- **4. Samplings:** If set as a given number, system will take out a sample to setting position every cycle.
- **5. Defectives:** If the amount of defective parts has reached the set point, the system will alarm and stop. You can set the placed position of defective parts. (Note: You should open the check of defective signal in Special Set.
- **6. Tests:** In Autorun, the test cycle number and put the product to setting position. To manually turn on the conveyor select  $\sqrt{\frac{1}{\sqrt{1-\frac{1}{\sqrt{1+\frac{1}{\sqrt{1+\frac{1}{\sqrt$ until the transfer time has been met.

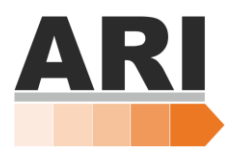

### **Reversing Direction for an ARI Branded Conveyor:**

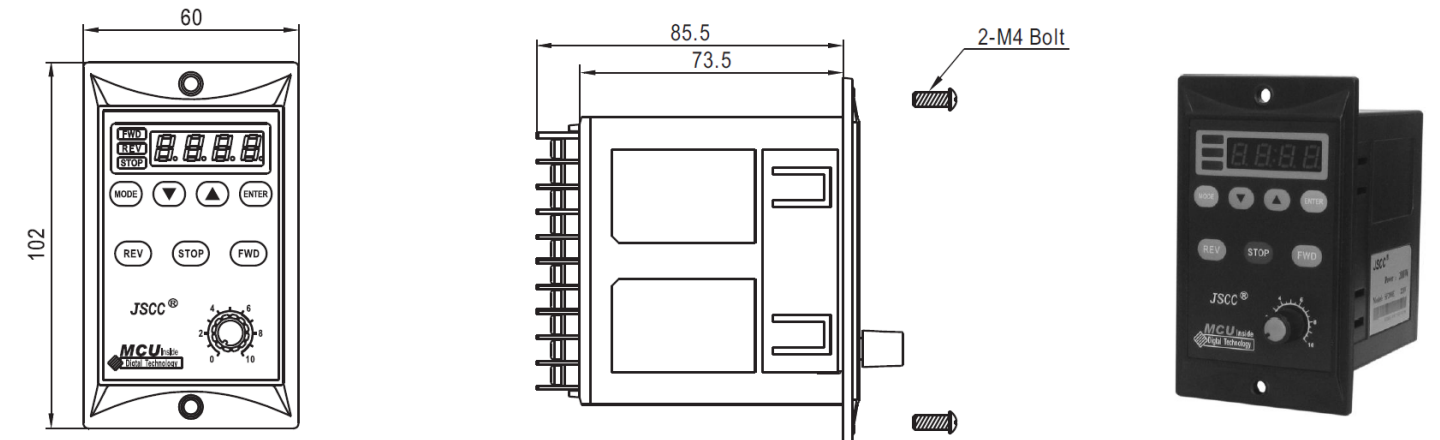

#### **Menu Settings:**

Safety Notice: Only modify the parameter F-05, F-29 when the motor is in stop state. Otherwise the parameter cannot be set, and the screen display 'Err'.

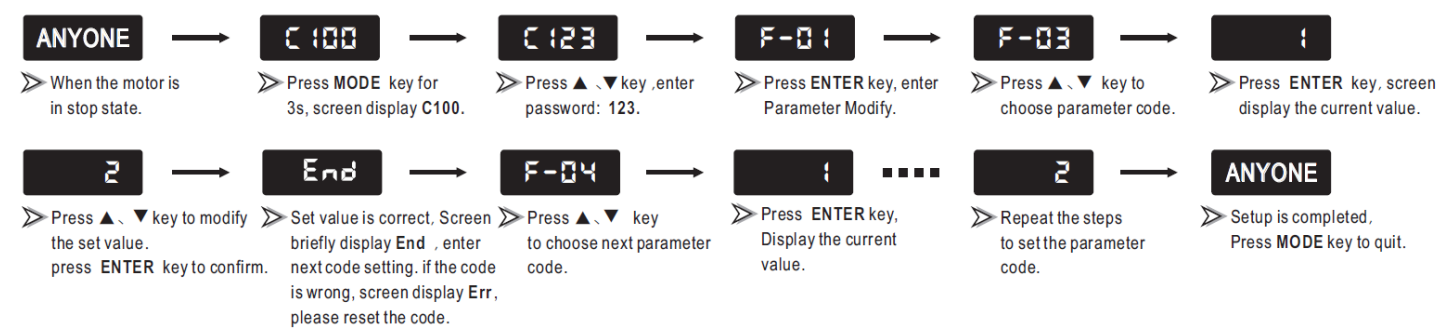

#### **Reverse Direction:**

- 1. Enter C100
- 2. Enter Password 123
- 3. Press Enter to go into Parameter Modify
- 4. Scroll to F-05, Press Enter
- 5. Select value 1, Press Enter
- 6. If value is correct screen will display End.
	- a. If the screen displays Err, please repeat and try again
- 7. If this does not successfully change the direction of the conveyor, please set it back and try a different value from: **List of SF Series Panel Speed Controller** on page 3.

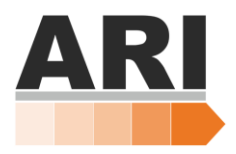

## Menu list of SF Series Panel Speed Controller:

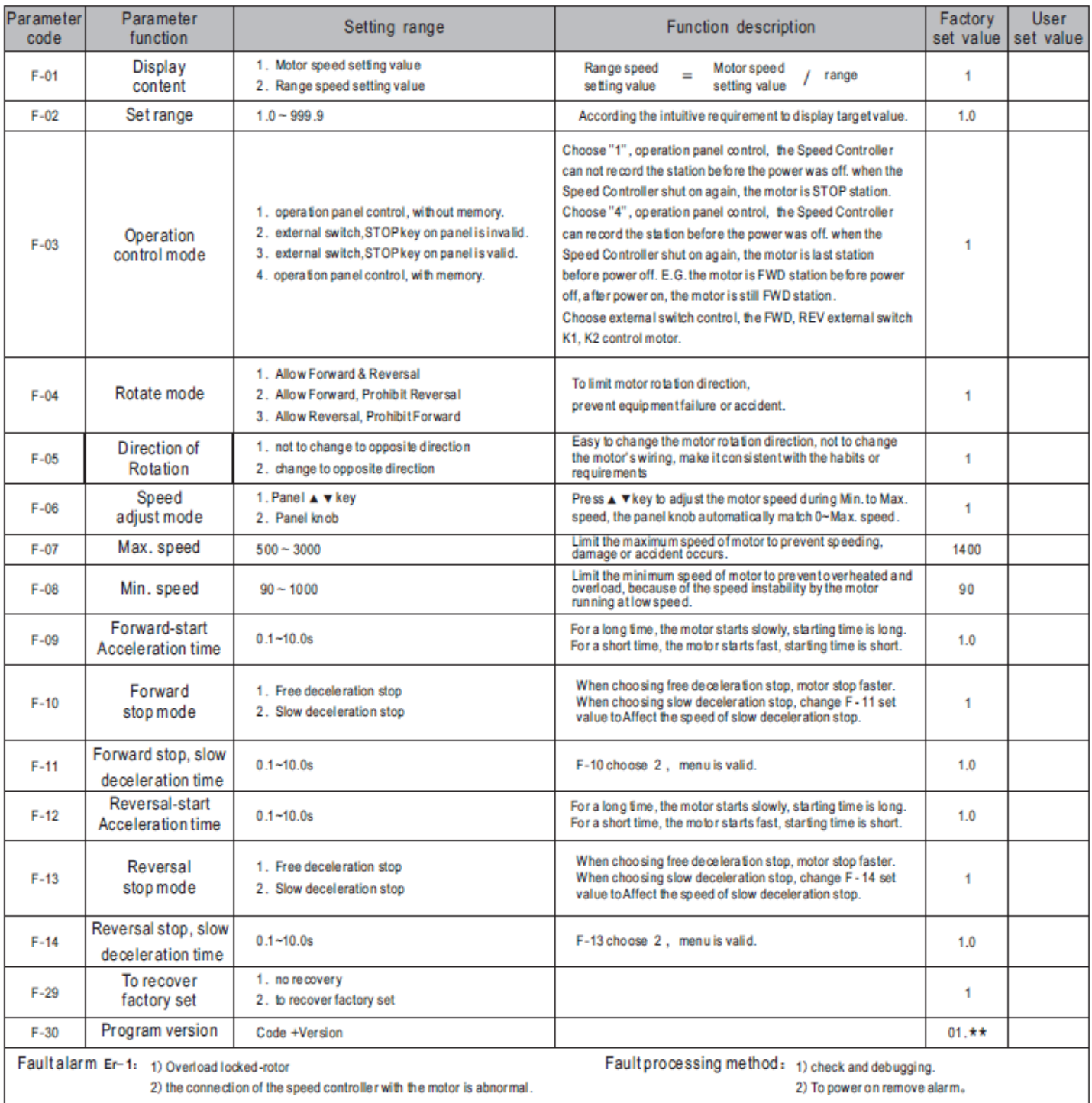